Έναρξη από εδώ

© Copyright 2015 HP Development Company, L.P.

Η ονομασία Windows είναι εμπορικό σήμα του ομίλου εταιρειών της Microsoft.

Οι πληροφορίες στο παρόν έγγραφο μπορεί να αλλάξουν χωρίς προειδοποίηση. Οι μοναδικές εγγυήσεις για τα προϊόντα και τις υπηρεσίες της HP είναι αυτές που ορίζονται στις ρητές δηλώσεις εγγύησης που συνοδεύουν αυτά τα προϊόντα και αυτές τις υπηρεσίες. Τίποτα από όσα αναφέρονται στο παρόν δεν πρέπει να εκληφθεί ως πρόσθετη εγγύηση. Η HP δεν θα φέρει ευθύνη για τεχνικά ή συντακτικά σφάλματα ή παραλείψεις που περιλαμβάνονται στο παρόν.

Πρώτη έκδοση: Αύγουστος 2015

Κωδικός εγγράφου: 830252-151

#### **Σημείωση για το προϊόν**

Ο οδηγός αυτός περιγράφει λειτουργίες που είναι κοινές στα περισσότερα μοντέλα. Ορισμένες λειτουργίες μπορεί να μην είναι διαθέσιμες στο δικό σας υπολογιστή.

Δεν είναι διαθέσιμες όλες οι λειτουργίες σε όλες τις εκδόσεις των Windows. Αυτός ο υπολογιστής ενδέχεται να απαιτεί τη χρήση αναβαθμισμένου ή/και ξεχωριστά αγορασμένου υλικού, προγραμμάτων οδήγησης ή/και λογισμικού για την πλήρη αξιοποίηση της λειτουργικότητας των Windows. Για λεπτομέρειες, επισκεφτείτε τη διεύθυνση [http://www.microsoft.com.](http://www.microsoft.com)

Για να αποκτήσετε πρόσβαση στον πιο πρόσφατο οδηγό χρήσης, επισκεφτείτε τη διεύθυνση<http://www.hp.com/support> και επιλέξτε χώρα/περιοχή. Επιλέξτε **Προγράμματα οδήγησης & στοιχεία λήψης** και ακολουθήστε τις οδηγίες που εμφανίζονται στην οθόνη.

#### **Όροι χρήσης λογισμικού**

Εγκαθιστώντας, αντιγράφοντας, λαμβάνοντας ή χρησιμοποιώντας με άλλον τρόπο οποιοδήποτε προϊόν λογισμικού προεγκατεστημένο σε αυτόν τον υπολογιστή, συμφωνείτε με τους όρους της Άδειας χρήσης τελικού χρήστη της HP. Εάν δεν αποδέχεστε τους όρους της άδειας χρήσης, το μοναδικό μέτρο επανόρθωσης που έχετε στη διάθεσή σας είναι να επιστρέψετε ολόκληρο το προϊόν (υλικό και λογισμικό), εφόσον δεν έχει χρησιμοποιηθεί, εντός 14 ημερών και να λάβετε πλήρη αποζημίωση σύμφωνα με την πολιτική επιστροφής χρημάτων που ισχύει στο κατάστημα πώλησης.

Για περισσότερες πληροφορίες ή για να ζητήσετε πλήρη αποζημίωση της αξίας του υπολογιστή, επικοινωνήστε με το κατάστημα πώλησης.

## **Πίνακας περιεχομένων**

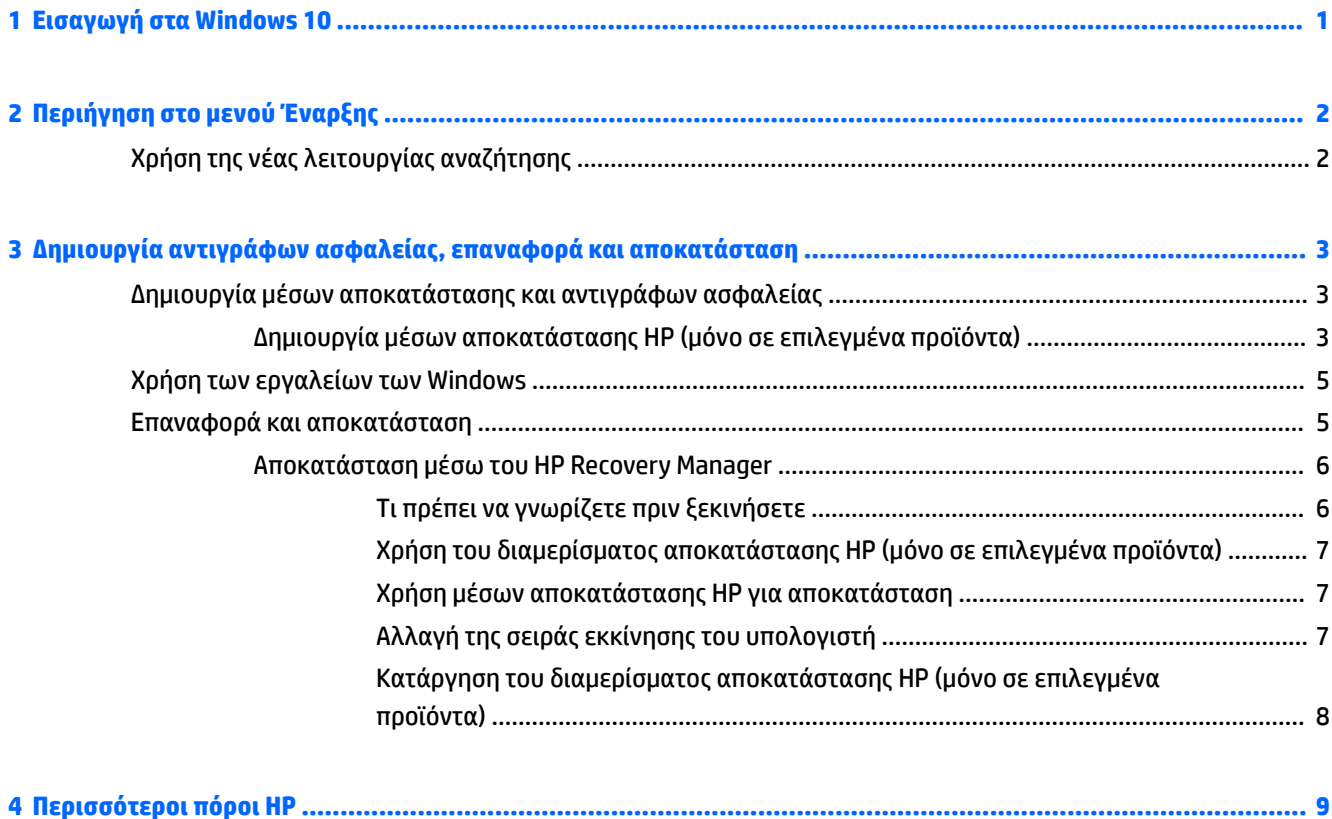

## <span id="page-4-0"></span>**1 Εισαγωγή στα Windows 10**

Σε αυτόν τον οδηγό περιγράφονται τα νέα χαρακτηριστικά των Windows® 10, τα οποία μπορεί να είναι πιο πρόσφατα σε σχέση με τις πληροφορίες που παρέχονται με τον υπολογιστή σας. Αυτά τα νέα χαρακτηριστικά περιλαμβάνουν:

- Βελτιωμένο μενού Έναρξης
- Τερματισμός λειτουργίας από το μενού Έναρξης
- **·** Βελτιωμένες επιλογές αναζήτησης
- Βελτιωμένες πληροφορίες αντιγράφων ασφαλείας και αποκατάστασης

Για λεπτομέρειες σχετικά με το υλικό και το λογισμικό του υπολογιστή, ανατρέξτε στον *Οδηγό χρήσης*. Μεταβείτε στη διεύθυνση <http://www.hp.com/support>και επιλέξτε χώρα/περιοχή. Επιλέξτε **Προγράμματα οδήγησης & στοιχεία λήψης** και ακολουθήστε τις οδηγίες που εμφανίζονται στην οθόνη.

## <span id="page-5-0"></span>**2 Περιήγηση στο μενού Έναρξης**

Τα νέα Windows 10 συνδυάζουν την οπτική εμφάνιση των προηγούμενων εκδόσεων των Windows και την άνεση του οικείου κουμπιού Έναρξης. Το μενού Έναρξης παρέχει γρήγορη πρόσβαση σε συχνά χρησιμοποιούμενες εφαρμογές και εργαλεία, όπως Ενέργεια, Ρυθμίσεις, Εξερεύνηση αρχείων και Αναζήτηση.

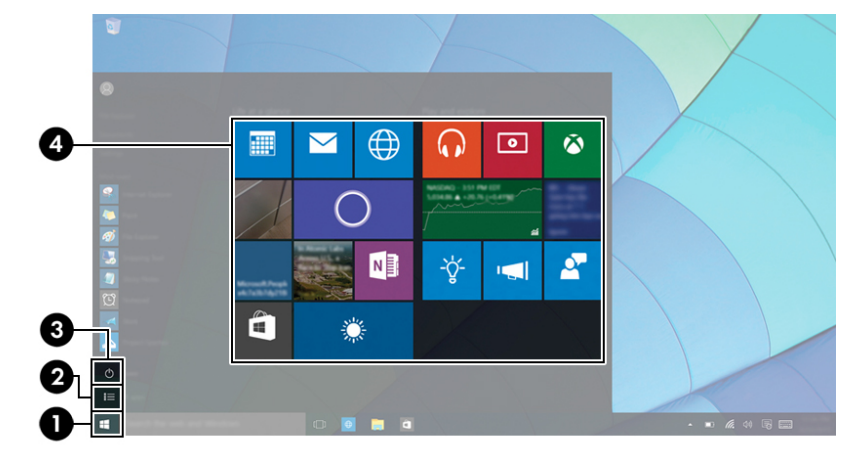

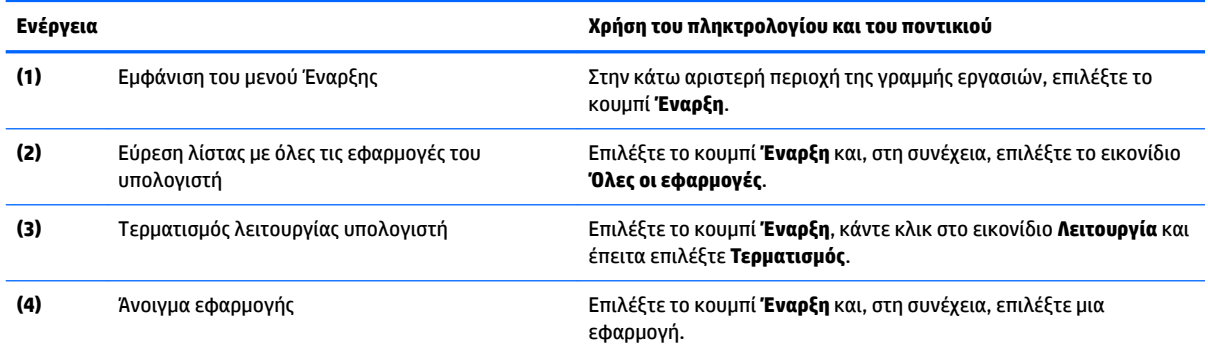

## **Χρήση της νέας λειτουργίας αναζήτησης**

Μπορείτε να αναζητήσετε ταυτόχρονα σε πολλές περιοχές, όπως το web, εφαρμογές και αρχεία.

**▲** Για να κάνετε αναζήτηση, πληκτρολογήστε μια λέξη-κλειδί στο πλαίσιο αναζήτησης της γραμμής εργασιών.

## <span id="page-6-0"></span>**3 Δημιουργία αντιγράφων ασφαλείας, επαναφορά και αποκατάσταση**

Αυτό το κεφάλαιο παρέχει πληροφορίες σχετικά με τις παρακάτω διαδικασίες. Οι πληροφορίες που περιλαμβάνονται στο κεφάλαιο αυτό αφορούν τις τυπικές διαδικασίες για τα περισσότερα προϊόντα.

- Δημιουργία μέσων αποκατάστασης και αντιγράφων ασφαλείας
- Επαναφορά και αποκατάσταση συστήματος

Για περισσότερες πληροφορίες, ανατρέξτε στην εφαρμογή HP Support Assistant.

**▲** Πληκτρολογήστε τη λέξη support στο πλαίσιο αναζήτησης στη γραμμή εργασιών και, στη συνέχεια, επιλέξτε την εφαρμογή **HP Support Assistant**.

 $-$  ή –

Κάντε κλικ στο εικονίδιο ερωτηματικού στη γραμμή εργασιών.

**ΣΗΜΑΝΤΙΚΟ:** Εάν πρόκειται να εκτελέσετε κάποια διαδικασία αποκατάστασης σε tablet, η φόρτιση της μπαταρίας του tablet θα πρέπει να είναι τουλάχιστον 70% προτού ξεκινήσετε τη διαδικασία αποκατάστασης.

**ΣΗΜΑΝΤΙΚΟ:** Εάν χρησιμοποιείτε tablet με αποσπώμενο πληκτρολόγιο, συνδέστε το πληκτρολόγιο στο σταθμό επιτραπέζιας σύνδεσης πληκτρολογίου προτού ξεκινήσετε τη διαδικασία αποκατάστασης.

### **Δημιουργία μέσων αποκατάστασης και αντιγράφων ασφαλείας**

Οι παρακάτω μέθοδοι δημιουργίας μέσων αποκατάστασης και αντιγράφων ασφαλείας διατίθενται μόνο σε επιλεγμένα προϊόντα. Επιλέξτε τη διαθέσιμη μέθοδο σύμφωνα με το μοντέλο του υπολογιστή σας.

- Aφού εγκαταστήσετε επιτυχώς τον υπολογιστή, χρησιμοποιήστε το HP Recovery Manager για να δημιουργήσετε μέσα αποκατάστασης HP. Με το βήμα αυτό δημιουργείται ένα αντίγραφο ασφαλείας του διαμερίσματος αποκατάστασης HP στον υπολογιστή. Μπορείτε να το χρησιμοποιήσετε για να επανεγκαταστήσετε το λειτουργικό σύστημα σε περίπτωση βλάβης ή αντικατάστασης του σκληρού δίσκου. Για πληροφορίες σχετικά με τη δημιουργία μέσων αποκατάστασης, ανατρέξτε στην ενότητα Δημιουργία μέσων αποκατάστασης HP (μόνο σε επιλεγμένα προϊόντα) στη σελίδα 3. Για πληροφορίες σχετικά με τις επιλογές αποκατάστασης που έχετε στη διάθεσή σας όταν χρησιμοποιείτε τα μέσα αποκατάστασης, ανατρέξτε στην ενότητα [Χρήση των εργαλείων των Windows](#page-8-0) στη σελίδα 5.
- Χρησιμοποιήστε τα εργαλεία των Windows για να δημιουργήσετε σημεία επαναφοράς του συστήματος και αντίγραφα ασφαλείας των προσωπικών σας πληροφοριών.

Για περισσότερες πληροφορίες, ανατρέξτε στην ενότητα [Αποκατάσταση μέσω του HP Recovery](#page-9-0) Manager [στη σελίδα 6](#page-9-0).

**ΣΗΜΕΙΩΣΗ:** Εάν ο χώρος αποθήκευσης είναι 32 GB ή μικρότερος, η λειτουργία "Επαναφορά Συστήματος" της Microsoft είναι απενεργοποιημένη από προεπιλογή.

### **Δημιουργία μέσων αποκατάστασης HP (μόνο σε επιλεγμένα προϊόντα)**

Εάν είναι δυνατό, ελέγξτε εάν υπάρχει διαμέρισμα αποκατάστασης και διαμέρισμα των Windows. Στο μενού **Έναρξη**, επιλέξτε **Εξερεύνηση αρχείων** και έπειτα επιλέξτε **Αυτός ο υπολογιστής**.

Εάν ο υπολογιστής δεν διαθέτει διαμέρισμα των Windows και διαμέρισμα αποκατάστασης, μπορείτε να προμηθευτείτε μέσα αποκατάστασης για το σύστημά σας από την Υποστήριξη. Ανατρέξτε στο έντυπο *Worldwide Telephone Numbers* (Διεθνείς τηλεφωνικοί αριθμοί) που συνοδεύει τον υπολογιστή. Μπορείτε επίσης να βρείτε τις πληροφορίες επικοινωνίας στην τοποθεσία web της HP. Μεταβείτε στη διεύθυνση [http://www.hp.com/support,](http://www.hp.com/support) επιλέξτε χώρα/περιοχή και ακολουθήστε τις οδηγίες στην οθόνη.

Μπορείτε να χρησιμοποιήσετε τα εργαλεία των Windows για να δημιουργήσετε σημεία επαναφοράς του συστήματος και αντίγραφα ασφαλείας των προσωπικών σας πληροφοριών. Ανατρέξτε στην ενότητα [Χρήση των εργαλείων των Windows](#page-8-0) στη σελίδα 5.

- Εάν ο υπολογιστής σας δεν διαθέτει διαμέρισμα αποκατάστασης και διαμέρισμα των Windows, μπορείτε να χρησιμοποιήσετε το HP Recovery Manager για να δημιουργήσετε μέσα αποκατάστασης αφού εγκαταστήσετε επιτυχώς τον υπολογιστή. Τα μέσα αποκατάστασης HP θα σας χρησιμεύσουν για την αποκατάσταση του συστήματος σε περίπτωση καταστροφής της μονάδας σκληρού δίσκου. Κατά την αποκατάσταση συστήματος, γίνεται επανεγκατάσταση του αρχικού λειτουργικού συστήματος και των εργοστασιακά εγκατεστημένων προγραμμάτων λογισμικού και έπειτα γίνεται ρύθμιση των παραμέτρων των προγραμμάτων. Μπορείτε επίσης να χρησιμοποιήσετε τα μέσα αποκατάστασης HP για να προσαρμόσετε το σύστημα ή να επαναφέρετε την εργοστασιακή εικόνα, σε περίπτωση αντικατάστασης της μονάδας σκληρού δίσκου.
	- Μπορείτε να δημιουργήσετε μόνο ένα σετ μέσων αποκατάστασης. Πρέπει να χειρίζεστε με προσοχή τους δίσκους αποκατάστασης και να τους φυλάτε σε ασφαλές μέρος.
	- Το HP Recovery Manager ελέγχει τον υπολογιστή και προσδιορίζει τον απαιτούμενο χώρο αποθήκευσης για τα μέσα που θα χρειαστείτε.
	- Για να δημιουργήσετε δίσκους αποκατάστασης, ο υπολογιστής πρέπει να διαθέτει μονάδα οπτικού δίσκου με δυνατότητα εγγραφής DVD και θα πρέπει να χρησιμοποιήσετε κενούς δίσκους DVD-R, DVD+R, DVD-R DL ή DVD+R DL υψηλής ποιότητας. Μην χρησιμοποιήσετε επανεγγράψιμους δίσκους, π.χ. CD±RW, DVD±RW, DVD±RW διπλής επίστρωσης ή δίσκους BD-RE (επανεγγράψιμους δίσκους Blu-ray). Δεν είναι συμβατοί με το λογισμικό HP Recovery Manager. Εναλλακτικά, μπορείτε να χρησιμοποιήσετε μια κενή μονάδα flash USB υψηλής ποιότητας.
	- Εάν ο υπολογιστής σας δεν περιλαμβάνει ενσωματωμένη μονάδα οπτικού δίσκου με δυνατότητα εγγραφής DVD, αλλά θέλετε να δημιουργήσετε μέσα αποκατάστασης σε DVD, μπορείτε να χρησιμοποιήσετε μια εξωτερική μονάδα οπτικού δίσκου (πωλείται ξεχωριστά) για να δημιουργήσετε δίσκους αποκατάστασης. Εάν χρησιμοποιήσετε εξωτερική μονάδα οπτικού δίσκου, πρέπει να τη συνδέσετε απευθείας σε μια θύρα USB του υπολογιστή. Δεν μπορείτε να συνδέσετε τη μονάδα σε θύρα USB εξωτερικής συσκευής, π.χ. σε διανομέα USB. Εάν δεν μπορείτε να δημιουργήσετε μέσα DVD μόνοι σας, μπορείτε να προμηθευτείτε δίσκους αποκατάστασης για τον υπολογιστή σας από την HP. Ανατρέξτε στο έντυπο *Worldwide Telephone Numbers* (Διεθνείς τηλεφωνικοί αριθμοί) που συνοδεύει τον υπολογιστή. Μπορείτε επίσης να βρείτε τις πληροφορίες επικοινωνίας στην τοποθεσία web της HP. Μεταβείτε στη διεύθυνση [http://www.hp.com/support,](http://www.hp.com/support) επιλέξτε χώρα/περιοχή και ακολουθήστε τις οδηγίες στην οθόνη.
	- Πριν ξεκινήσετε τη διαδικασία δημιουργίας των μέσων αποκατάστασης, βεβαιωθείτε ότι ο υπολογιστής είναι συνδεδεμένος σε τροφοδοσία AC.
	- Η διαδικασία δημιουργίας μπορεί να διαρκέσει μία ώρα ή και περισσότερο. Μην διακόψετε τη διαδικασία δημιουργίας.
	- Εάν χρειαστεί, μπορείτε να πραγματοποιήσετε έξοδο από το πρόγραμμα προτού ολοκληρώσετε τη δημιουργία των DVD αποκατάστασης. Το HP Recovery Manager θα ολοκληρώσει την εγγραφή του τρέχοντος DVD. Την επόμενη φορά που θα ανοίξετε το ΗΡ Recovery Manager, θα σας ζητηθεί να συνεχίσετε.

Για να δημιουργήσετε μέσα αποκατάστασης HP:

- <span id="page-8-0"></span>**ΣΗΜΑΝΤΙΚΟ:** Εάν χρησιμοποιείτε tablet με αποσπώμενο πληκτρολόγιο, συνδέστε το πληκτρολόγιο στο σταθμό επιτραπέζιας σύνδεσης πληκτρολογίου προτού εκτελέσετε αυτά τα βήματα.
	- **1.** Πληκτρολογήστε τη λέξη recovery στο πλαίσιο αναζήτησης στη γραμμή εργασιών και, στη συνέχεια, επιλέξτε **HP Recovery Manager**.
	- **2.** Επιλέξτε **Δημιουργία μέσων αποκατάστασης** και ακολουθήστε τις οδηγίες που εμφανίζονται στην οθόνη.

Εάν χρειαστεί να πραγματοποιήσετε αποκατάσταση του συστήματος, ανατρέξτε στην ενότητα [Αποκατάσταση μέσω του HP Recovery Manager](#page-9-0) στη σελίδα 6.

### **Χρήση των εργαλείων των Windows**

Μπορείτε να δημιουργήσετε μέσα αποκατάστασης, σημεία επαναφοράς του συστήματος και αντίγραφα ασφαλείας των προσωπικών σας πληροφοριών με τα εργαλεία των Windows.

**ΣΗΜΕΙΩΣΗ:** Εάν ο χώρος αποθήκευσης είναι 32 GB ή μικρότερος, η λειτουργία "Επαναφορά Συστήματος" της Microsoft είναι απενεργοποιημένη από προεπιλογή.

Για περισσότερες πληροφορίες και οδηγίες, ανατρέξτε στην εφαρμογή "Έναρξη χρήσης".

▲ Επιλέξτε το κουμπί **Έναρξη** και, στη συνέχεια, επιλέξτε την εφαρμογή **Έναρξη χρήσης**.

### **Επαναφορά και αποκατάσταση**

Υπάρχουν πολλές επιλογές με τις οποίες μπορείτε να πραγματοποιήσετε αποκατάσταση συστήματος. Επιλέξτε τη μέθοδο που ταιριάζει στην περίσταση και τις γνώσεις σας:

**ΣΗΜΑΝΤΙΚΟ:** Δεν είναι διαθέσιμες όλες οι μέθοδοι σε όλα τα προϊόντα.

- Τα Windows προσφέρουν επιλογές επαναφοράς από αντίγραφα ασφαλείας, ανανέωσης του υπολογιστή και επαναφοράς του υπολογιστή στην αρχική του κατάσταση. Για περισσότερες πληροφορίες, ανατρέξτε στην εφαρμογή "Έναρξη χρήσης".
	- ▲ Επιλέξτε το κουμπί **Έναρξη** και, στη συνέχεια, επιλέξτε την εφαρμογή **Έναρξη χρήσης**.
- Εάν θέλετε να επιδιορθώσετε ένα πρόβλημα που αφορά κάποια προεγκατεστημένη εφαρμογή ή πρόγραμμα οδήγησης, χρησιμοποιήστε την επιλογή "Επανεγκαταστήστε προγράμματα οδήγησης ή/και εφαρμογές" (μόνο σε επιλεγμένα προϊόντα) του HP Recovery Manager για να επανεγκαταστήσετε τη συγκεκριμένη εφαρμογή ή πρόγραμμα οδήγησης.
	- ▲ Πληκτρολογήστε τη λέξη recovery στο πλαίσιο αναζήτησης στη γραμμή εργασιών, επιλέξτε **HP Recovery Manager**, έπειτα επιλέξτε **Επανεγκαταστήστε προγράμματα οδήγησης ή/και εφαρμογές** και ακολουθήστε τις οδηγίες που εμφανίζονται στην οθόνη.
- Εάν θέλετε να επαναφέρετε το διαμέρισμα των Windows στην εργοστασιακή του κατάσταση, μπορείτε να επιλέξετε την αποκατάσταση συστήματος είτε από το διαμέρισμα αποκατάστασης ΗΡ (μόνο σε επιλεγμένα προϊόντα), είτε από τα μέσα αποκατάστασης ΗΡ που έχετε δημιουργήσει. Για περισσότερες πληροφορίες, ανατρέξτε στην ενότητα [Αποκατάσταση μέσω του HP Recovery Manager](#page-9-0) στη σελίδα 6. Εάν δεν έχετε δημιουργήσει ήδη τα μέσα αποκατάστασης, ανατρέξτε στην ενότητα [Δημιουργία μέσων](#page-6-0) [αποκατάστασης HP \(μόνο σε επιλεγμένα προϊόντα\)](#page-6-0) στη σελίδα 3.
- Σε επιλεγμένα προϊόντα, εάν θέλετε να επαναφέρετε το αρχικό εργοστασιακό διαμέρισμα και περιεχόμενο του υπολογιστή, ή εάν έχετε αντικαταστήσει τη μονάδα σκληρού δίσκου, μπορείτε να χρησιμοποιήσετε τη επιλογή "Επαναφορά εργοστασιακής κατάστασης" των μέσων αποκατάστασης HP.

<span id="page-9-0"></span>Για περισσότερες πληροφορίες, ανατρέξτε στην ενότητα Αποκατάσταση μέσω του HP Recovery Manager στη σελίδα 6.

● Σε επιλεγμένα προϊόντα, εάν θέλετε να καταργήσετε το διαμέρισμα αποκατάστασης για να εξοικονομήσετε χώρο στο σκληρό δίσκο, το HP Recovery Manager προσφέρει την επιλογή "Κατάργηση διαμερίσματος αποκατάστασης".

Για περισσότερες πληροφορίες, ανατρέξτε στην ενότητα [Κατάργηση του διαμερίσματος](#page-11-0) [αποκατάστασης HP \(μόνο σε επιλεγμένα προϊόντα\)](#page-11-0) στη σελίδα 8.

### **Αποκατάσταση μέσω του HP Recovery Manager**

Το λογισμικό HP Recovery Manager σάς δίνει τη δυνατότητα να επαναφέρετε τον υπολογιστή στην αρχική εργοστασιακή κατάσταση χρησιμοποιώντας τα μέσα αποκατάστασης ΗΡ που έχετε δημιουργήσει ή λάβει από την HP ή το διαμέρισμα αποκατάστασης ΗΡ (μόνο σε επιλεγμένα προϊόντα). Εάν δεν έχετε δημιουργήσει ήδη τα μέσα αποκατάστασης, ανατρέξτε στην ενότητα [Δημιουργία μέσων αποκατάστασης HP \(μόνο σε](#page-6-0) [επιλεγμένα προϊόντα\)](#page-6-0) στη σελίδα 3.

### **Τι πρέπει να γνωρίζετε πριν ξεκινήσετε**

- Το ΗΡ Recovery Manager επαναφέρει μόνο το λογισμικό που ήταν εγκατεστημένο από το εργοστάσιο. Το λογισμικό που δεν παρασχέθηκε με τον υπολογιστή θα πρέπει να το λάβετε από την τοποθεσία web του κατασκευαστή ή να το εγκαταστήσετε ξανά από το μέσο του κατασκευαστή.
- **ΣΗΜΑΝΤΙΚΟ:** Η αποκατάσταση μέσω του HP Recovery Manager πρέπει να χρησιμοποιείται ως ύστατη επιλογή διόρθωσης των προβλημάτων του υπολογιστή.
- Τα μέσα αποκατάστασης HP πρέπει να χρησιμοποιούνται εάν η μονάδα σκληρού δίσκου παρουσιάσει βλάβη. Εάν δεν έχετε δημιουργήσει ήδη τα μέσα αποκατάστασης, ανατρέξτε στην ενότητα [Δημιουργία](#page-6-0)  [μέσων αποκατάστασης HP \(μόνο σε επιλεγμένα προϊόντα\)](#page-6-0) στη σελίδα 3.
- Για να χρησιμοποιήσετε την επιλογή "Επαναφορά εργοστασιακής κατάστασης" (μόνο σε επιλεγμένα προϊόντα), πρέπει να χρησιμοποιήσετε τα μέσα αποκατάστασης HP. Εάν δεν έχετε δημιουργήσει ήδη τα μέσα αποκατάστασης, ανατρέξτε στην ενότητα [Δημιουργία μέσων αποκατάστασης HP \(μόνο σε](#page-6-0) [επιλεγμένα προϊόντα\)](#page-6-0) στη σελίδα 3.
- Εάν ο υπολογιστής δεν επιτρέπει τη δημιουργία μέσων αποκατάστασης HP ή εάν τα μέσα αποκατάστασης HP δεν λειτουργούν, μπορείτε να προμηθευτείτε μέσα αποκατάστασης για το σύστημά σας από την Υποστήριξη. Ανατρέξτε στο έντυπο *Worldwide Telephone Numbers* (Διεθνείς τηλεφωνικοί αριθμοί) που συνοδεύει τον υπολογιστή. Μπορείτε επίσης να βρείτε τις πληροφορίες επικοινωνίας από την τοποθεσία web της HP. Μεταβείτε στη διεύθυνση<http://www.hp.com/support>, επιλέξτε χώρα/ περιοχή και ακολουθήστε τις οδηγίες στην οθόνη.
- **ΣΗΜΑΝΤΙΚΟ:** Το HP Recovery Manager δεν δημιουργεί αυτόματα αντίγραφα ασφαλείας των προσωπικών σας δεδομένων. Προτού ξεκινήσετε την αποκατάσταση, δημιουργήστε αντίγραφα ασφαλείας των προσωπικών δεδομένων που θέλετε να διατηρήσετε.

Χρησιμοποιώντας τα μέσα αποκατάστασης HP, μπορείτε να επιλέξετε μία από τις παρακάτω επιλογές αποκατάστασης:

- **ΣΗΜΕΙΩΣΗ:** Κατά την έναρξη της διαδικασίας αποκατάστασης εμφανίζονται μόνο οι επιλογές που είναι διαθέσιμες για τον υπολογιστή σας.
	- Αποκατάσταση συστήματος—Γίνεται επανεγκατάσταση του αρχικού λειτουργικού συστήματος και διαμόρφωση των ρυθμίσεων των προγραμμάτων που είχαν εγκατασταθεί από το εργοστάσιο.
	- Επαναφορά εργοστασιακής κατάστασης—Γίνεται επαναφορά του υπολογιστή στην αρχική, εργοστασιακή του κατάσταση με διαγραφή όλων των πληροφοριών από το σκληρό δίσκο και εκ νέου

<span id="page-10-0"></span>δημιουργία των διαμερισμάτων. Στη συνέχεια, γίνεται επανεγκατάσταση του λειτουργικού συστήματος και του λογισμικού που είχε εγκατασταθεί από το εργοστάσιο.

Το διαμέρισμα αποκατάστασης HP (μόνο σε επιλεγμένα προϊόντα) παρέχει μόνο δυνατότητα αποκατάστασης συστήματος.

### **Χρήση του διαμερίσματος αποκατάστασης HP (μόνο σε επιλεγμένα προϊόντα)**

Το διαμέρισμα αποκατάστασης HP σάς δίνει τη δυνατότητα να πραγματοποιήσετε αποκατάσταση συστήματος χωρίς δίσκους αποκατάστασης ή μονάδα flash USB αποκατάστασης. Αυτό το είδος αποκατάστασης μπορεί να χρησιμοποιηθεί μόνο εάν η μονάδα σκληρού δίσκου λειτουργεί.

Για να εκκινήσετε το HP Recovery Manager από το διαμέρισμα αποκατάστασης HP:

**ΣΗΜΑΝΤΙΚΟ:** Εάν χρησιμοποιείτε tablet με αποσπώμενο πληκτρολόγιο, συνδέστε το πληκτρολόγιο στο σταθμό επιτραπέζιας σύνδεσης πληκτρολογίου προτού εκτελέσετε αυτά τα βήματα (μόνο σε επιλεγμένα προϊόντα).

1. Πληκτρολογήστε τη λέξη recovery στο πλαίσιο αναζήτησης στη γραμμή εργασιών και, στη συνέχεια, επιλέξτε **Recovery Manager** και **Περιβάλλον αποκατάστασης HP**.

– ή –

Εάν χρησιμοποιείτε υπολογιστή ή tablet με συνδεδεμένο πληκτρολόγιο, πατήστε το πλήκτρο f11 κατά την εκκίνηση του υπολογιστή ή πατήστε και κρατήστε πατημένο το πλήκτρο f11 ενώ πατάτε το κουμπί λειτουργίας.

Για tablet χωρίς πληκτρολόγιο:

Ενεργοποιήστε ή επανεκκινήστε το tablet και, στη συνέχεια, πατήστε γρήγορα και κρατήστε πατημένο το κουμπί μείωσης της έντασης ήχου. Επιλέξτε το πλήκτρο f11.

– ή –

Ενεργοποιήστε ή επανεκκινήστε το tablet και, στη συνέχεια, πατήστε γρήγορα και κρατήστε πατημένο το κουμπί των Windows. Επιλέξτε το πλήκτρο f11.

- **2.** Επιλέξτε **Αντιμετώπιση προβλημάτων** από το μενού επιλογών εκκίνησης.
- **3.** Επιλέξτε **Recovery Manager** και ακολουθήστε τις οδηγίες που εμφανίζονται στην οθόνη.

### **Χρήση μέσων αποκατάστασης ΗΡ για αποκατάσταση**

Μπορείτε να χρησιμοποιήσετε τα μέσα αποκατάστασης HP για αποκατάσταση του αρχικού συστήματος. Μπορείτε να χρησιμοποιήσετε αυτή τη μέθοδο εάν το σύστημά σας δεν διαθέτει διαμέρισμα αποκατάστασης HP ή εάν ο σκληρός δίσκος δεν λειτουργεί σωστά.

- **1.** Εάν είναι δυνατό, δημιουργήστε αντίγραφα ασφαλείας όλων των προσωπικών σας αρχείων.
- **2.** Τοποθετήστε το μέσο αποκατάστασης HP και επανεκκινήστε το tablet.
- **ΣΗΜΕΙΩΣΗ:** Εάν ο υπολογιστής δεν επανεκκινηθεί αυτόματα στο ΗΡ Recovery Manager, αλλάξτε τη σειρά εκκίνησης. Ανατρέξτε στην ενότητα Αλλαγή της σειράς εκκίνησης του υπολογιστή στη σελίδα 7.
- **3.** Ακολουθήστε τις οδηγίες που εμφανίζονται στην οθόνη.

### **Αλλαγή της σειράς εκκίνησης του υπολογιστή**

Εάν δεν γίνεται επανεκκίνηση του υπολογιστή στο HP Recovery Manager, μπορείτε να αλλάξετε τη σειρά εκκίνησης του υπολογιστή, δηλαδή τη σειρά των συσκευών στο BIOS στις οποίες αναζητά τις πληροφορίες <span id="page-11-0"></span>εκκίνησης ο υπολογιστής. Μπορείτε να αλλάξετε την επιλογή σε μια μονάδα οπτικού δίσκου ή μονάδα flash USB.

Για να αλλάξετε τη σειρά εκκίνησης:

- **ΣΗΜΑΝΤΙΚΟ:** Εάν χρησιμοποιείτε tablet με αποσπώμενο πληκτρολόγιο, συνδέστε το πληκτρολόγιο στο σταθμό επιτραπέζιας σύνδεσης πληκτρολογίου προτού εκτελέσετε αυτά τα βήματα.
	- **1.** Τοποθετήστε το μέσο αποκατάστασης HP.
	- **2.** Αποκτήστε πρόσβαση στο BIOS:

Για υπολογιστές ή tablet με πληκτρολόγιο:

**▲** Ενεργοποιήστε ή επανεκκινήστε τον υπολογιστή ή το tablet, πατήστε γρήγορα το πλήκτρο esc και έπειτα πατήστε το πλήκτρο f9 για να εμφανιστούν οι επιλογές εκκίνησης.

Για tablet χωρίς πληκτρολόγιο:

**▲** Ενεργοποιήστε ή επανεκκινήστε το tablet και, στη συνέχεια, πατήστε γρήγορα και κρατήστε πατημένο το κουμπί μείωσης της έντασης ήχου. Επιλέξτε το πλήκτρο **f9**.

 $-$  ή –

Ενεργοποιήστε ή επανεκκινήστε το tablet και, στη συνέχεια, πατήστε γρήγορα και κρατήστε πατημένο το κουμπί των Windows. Επιλέξτε το πλήκτρο **f9**.

- **3.** Επιλέξτε τη μονάδα οπτικού δίσκου ή τη μονάδα flash USB από την οποία θέλετε να γίνει εκκίνηση.
- **4.** Ακολουθήστε τις οδηγίες που εμφανίζονται στην οθόνη.

### **Κατάργηση του διαμερίσματος αποκατάστασης HP (μόνο σε επιλεγμένα προϊόντα)**

Το λογισμικό HP Recovery Manager σάς δίνει τη δυνατότητα να καταργήσετε το διαμέρισμα αποκατάστασης HP για να ελευθερώσετε χώρο στη μονάδα σκληρού δίσκου.

- **ΣΗΜΑΝΤΙΚΟ:** Μετά την κατάργηση του διαμερίσματος αποκατάστασης HP, δεν θα μπορείτε να πραγματοποιήσετε αποκατάσταση του συστήματος ή να δημιουργήσετε μέσα αποκατάστασης HP από το διαμέρισμα αποκατάστασης HP. Γι' αυτό, πριν καταργήσετε το διαμέρισμα αποκατάστασης, φροντίστε να δημιουργήσετε μέσα αποκατάστασης ΗΡ. Ανατρέξτε στην ενότητα [Δημιουργία μέσων αποκατάστασης HP](#page-6-0) [\(μόνο σε επιλεγμένα προϊόντα\)](#page-6-0) στη σελίδα 3.
- **ΣΗΜΕΙΩΣΗ:** Η επιλογή "Κατάργηση διαμερίσματος αποκατάστασης" είναι διαθέσιμη μόνο στα προϊόντα που υποστηρίζουν αυτή τη λειτουργία.

Για να καταργήσετε το διαμέρισμα αποκατάστασης HP, εκτελέστε τα παρακάτω βήματα:

- **1.** Πληκτρολογήστε τη λέξη recovery στο πλαίσιο αναζήτησης στη γραμμή εργασιών και, στη συνέχεια, επιλέξτε **HP Recovery Manager**.
- **2.** Επιλέξτε **Κατάργηση διαμερίσματος αποκατάστασης** και ακολουθήστε τις οδηγίες που εμφανίζονται στην οθόνη.

# <span id="page-12-0"></span>**4 Περισσότεροι πόροι ΗΡ**

Για λεπτομέρειες σχετικά με το προϊόν, πληροφορίες χρήσης κ.ά., χρησιμοποιήστε τον παρακάτω πίνακα.

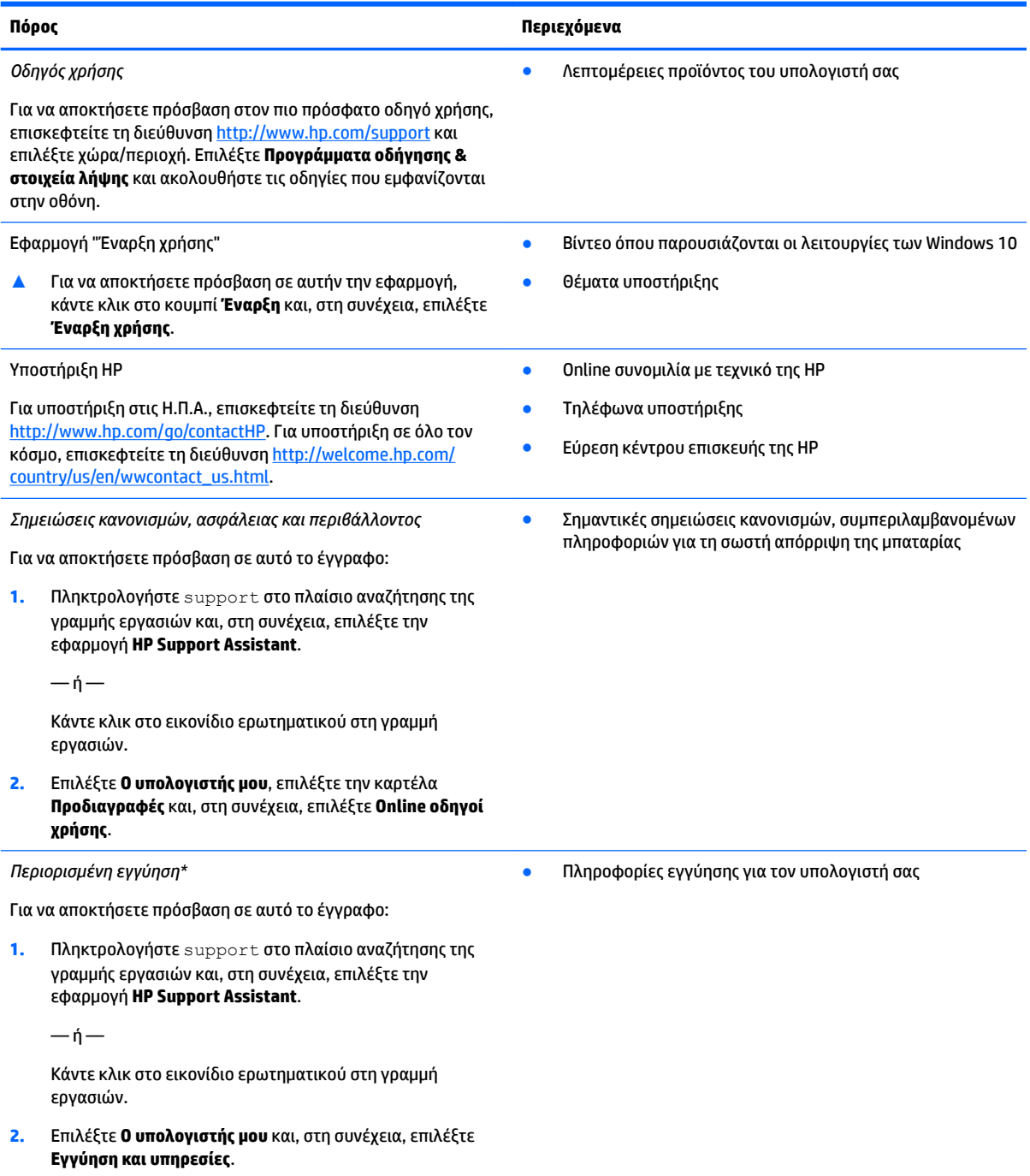

 $-*η*$ 

#### **Πόρος Περιεχόμενα**

Επισκεφτείτε τη διεύθυνση [http://www.hp.com/go/](http://www.hp.com/go/orderdocuments) [orderdocuments.](http://www.hp.com/go/orderdocuments)

\*Η Περιορισμένη εγγύηση ΗΡ βρίσκεται στους οδηγούς χρήσης του προϊόντος σας ή/και στο CD ή DVD που περιλαμβάνεται στη συσκευασία. Σε ορισμένες χώρες/περιοχές, η ΗΡ μπορεί να παρέχει την εγγύηση σε έντυπη μορφή στη συσκευασία. Στις χώρες/ περιοχές όπου η εγγύηση δεν παρέχεται σε έντυπη μορφή, μπορείτε να ζητήσετε ένα έντυπο αντίγραφο από τη διεύθυνση [http://www.hp.com/go/orderdocuments.](http://www.hp.com/go/orderdocuments) Για τα προϊόντα που αγοράστηκαν σε Ασία-Ειρηνικό, μπορείτε να στείλετε επιστολή στην HP, στη διεύθυνση Hewlett Packard, POD, P.O. Box 200, Alexandra Post Office, Singapore 911507. Συμπεριλάβετε το όνομα του προϊόντος και το όνομα, το τηλέφωνο και την ταχυδρομική διεύθυνσή σας.